#### **CYBERSHADEZ – 2023**

## **FAQ**

# **1.** How do I register for ONLINE TECHATHON

To register for ONLINE TECHATHON perform the following steps:

Step 1: Open your browser and type<https://www.glsmscit.org/cybershadez>

Step 2: Go to any carousal screen as shown below and click on **Register** button:

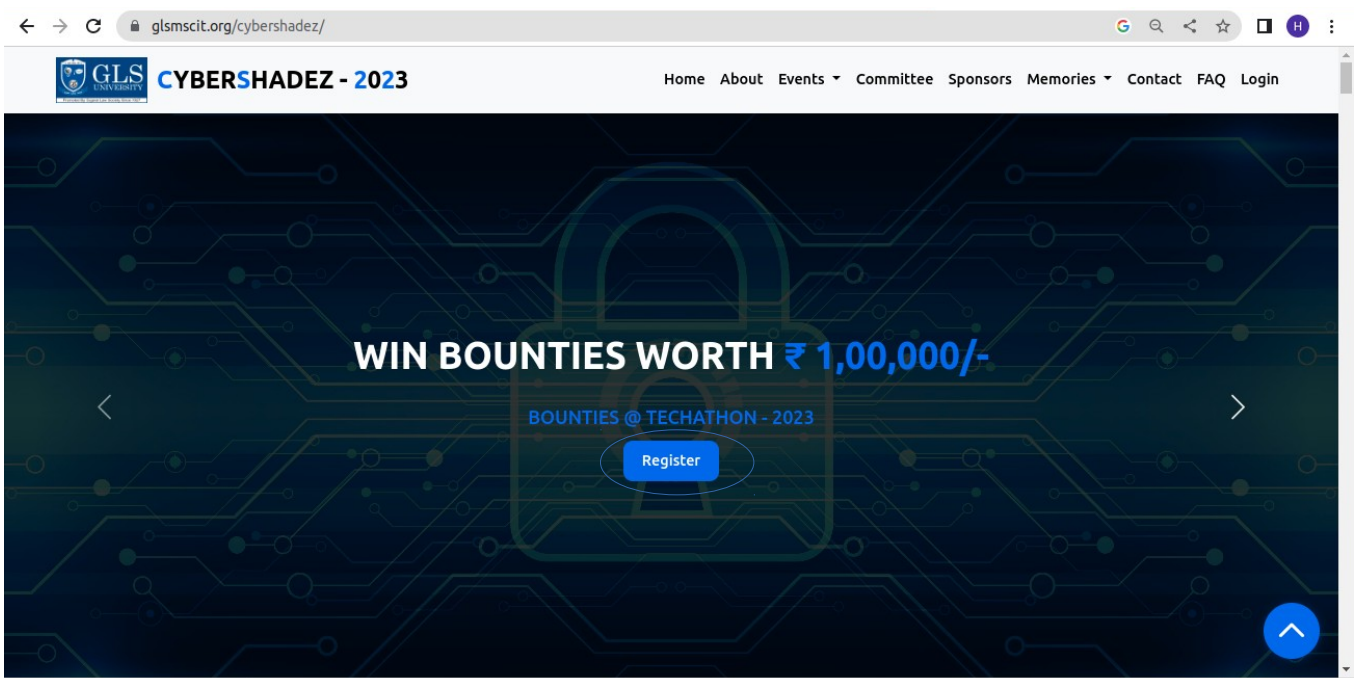

You will get a pop up as shown below:

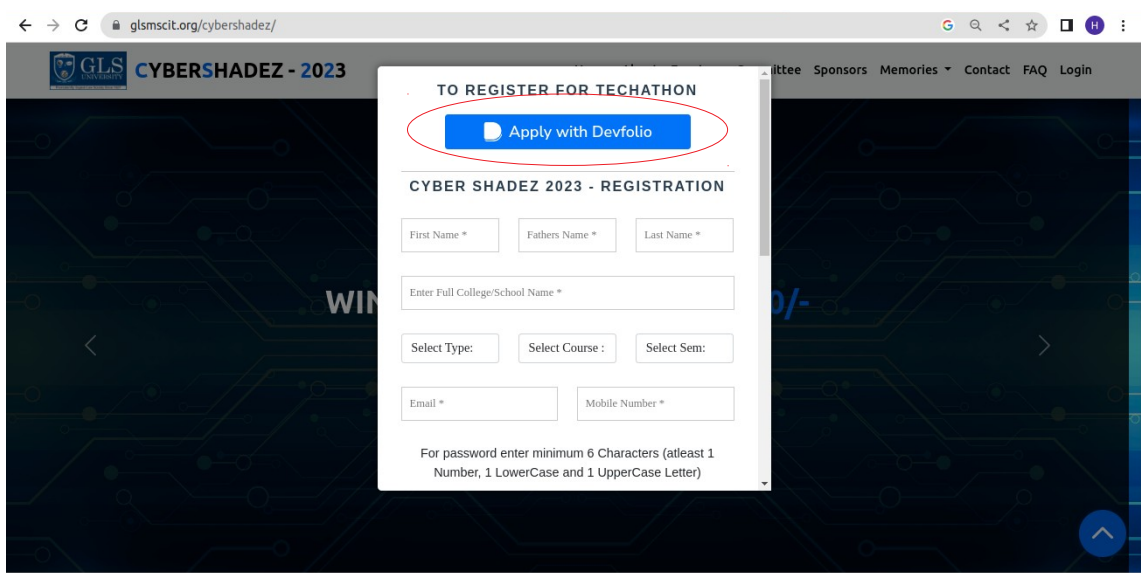

Step 3: Click on the **Apply with Devfolio** button, you will get a Devfolio form as shown below and you are good to go.

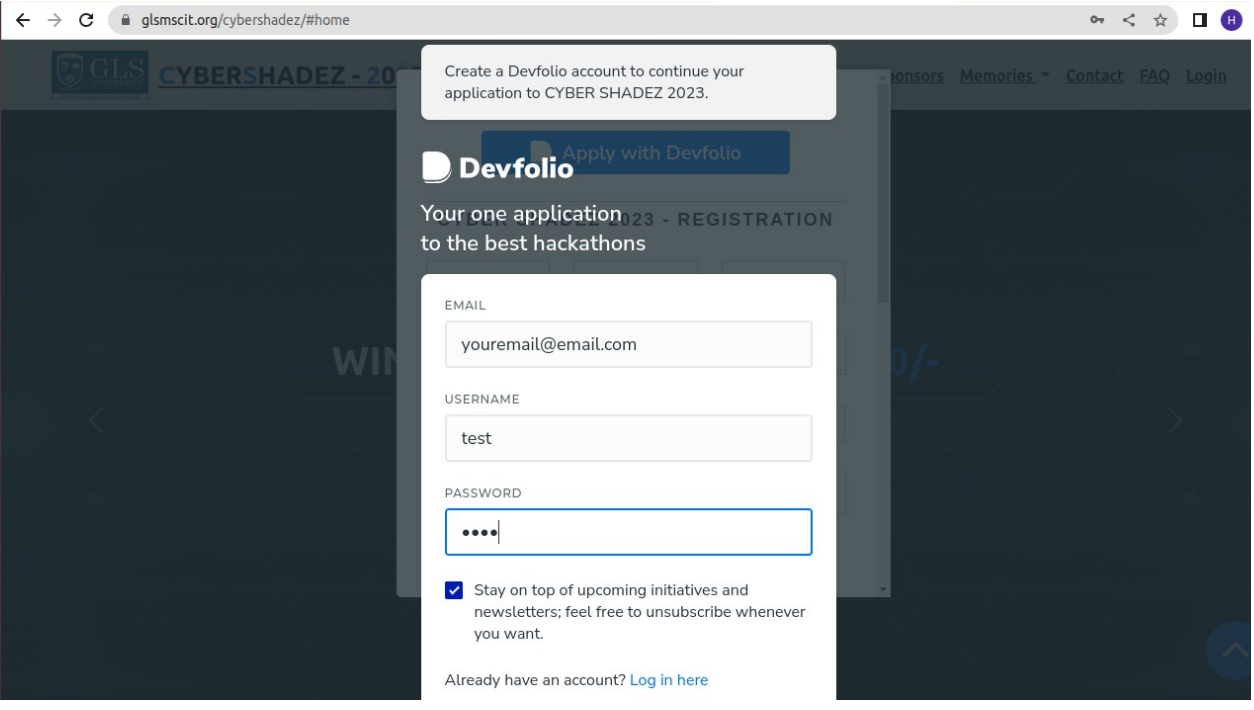

- **2.** Do I have to pay any registration charge for participating in ONLINE TECHATHON **NO, the online TECHATHON if FREE** (**NO registration charges to be paid**).
- **3.** Is **online Registration** is mandatory to take part in events to be conducted in CYBERSHADEZ - 2023.

 **Yes, Registration is compulsory to take part in event.**

- **4.** How do I register for an event (other than online TECHATHON) in CYBERSHADEZ 2023.
- **Step 1:** Open your browser and type<https://www.glsmscit.org/cybershadez>
- **Step 2:** Go to any carousal screen as shown below and click on **Register** button

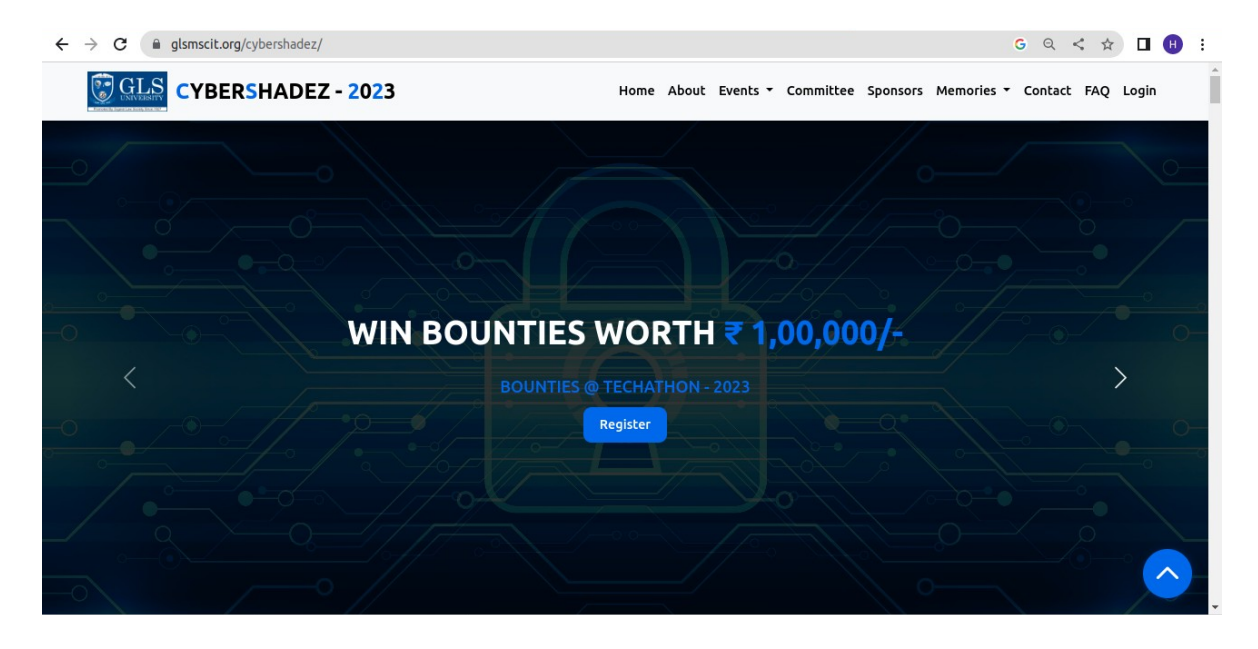

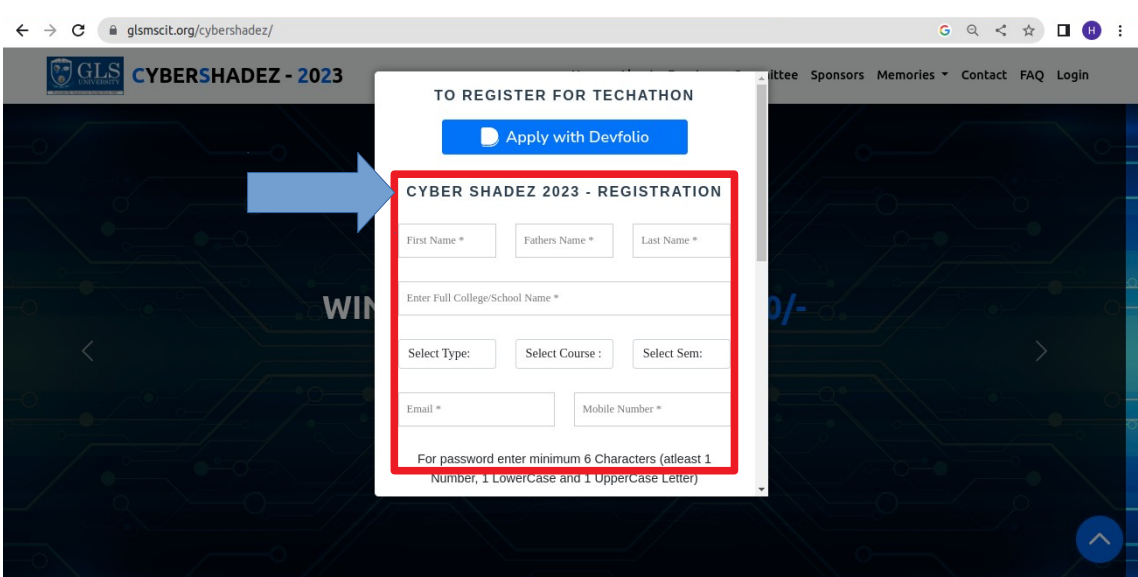

You will get a pop up as shown below:

**Step-3:** Fill the CYBER SHADEZ 2023 - Registration Form. (**Unique email id required for each user**.)

**Step -4:** If all goes well you will get a message **User Registration Successful** as shown below. Here **CYBERSHADEZ3** is your Username and **you need to remember** it.

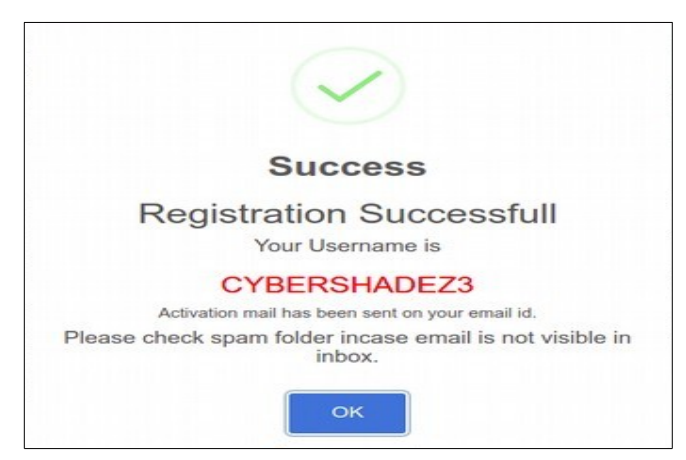

**Step – 5:** Activating your account using link sent to your registered Email id. Kindly check your spam folder also.

**Step – 6:** Once your email has been verified you can now Login and participate in events.

**5. How do we create Team for participating in Team events.**

**Only Team leader will be able add members to an event. (all members should still register and acquire the username CYBERSHADEZXXX)**

#### **Process of creating a team:**

1.Login into the system using Username and Password.

- 2. Keep each team member's username CYBERSHADEZXXX handy with you.
- 3. Go to the **Event Registration** menu

4. In the screen visible select the event you want to participate from the **Select Event** drop down menu.

5. Your username CYBERSHADEZXXX will be visible on screen.

- 6. To add another team member click on **ADD MORE** button.
- 7. Enter the username CYBERSHADEZXXX of other member, continue if required.
- 8. Once completed click on **SUBMIT** button.
- 9. You will get your team id.

## **Note:**

Team registration will be done only once.

All the members should be registered at same time.

Members can not be added/deleted.

**In case any changes in team are required kindly contact the event coordinator.**

# **6. To whom should I contact for any difficulty in Registration Process.**

Contact at: Event Coordinators or mail at [cybershadez@glsmscit.org](mailto:cybershadez@glsmscit.org)